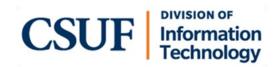

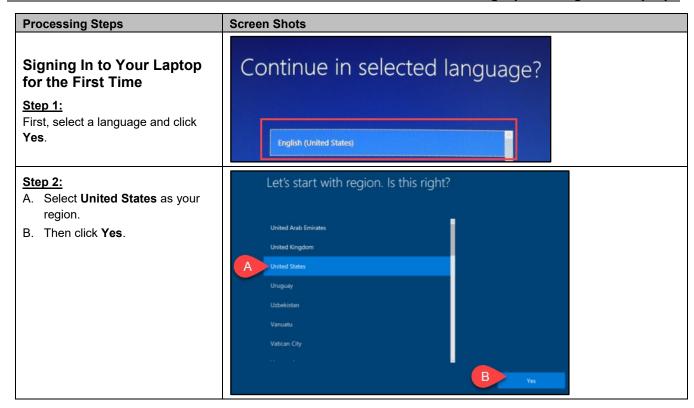

Last Revised: 06/27/22 Page 1 of 6

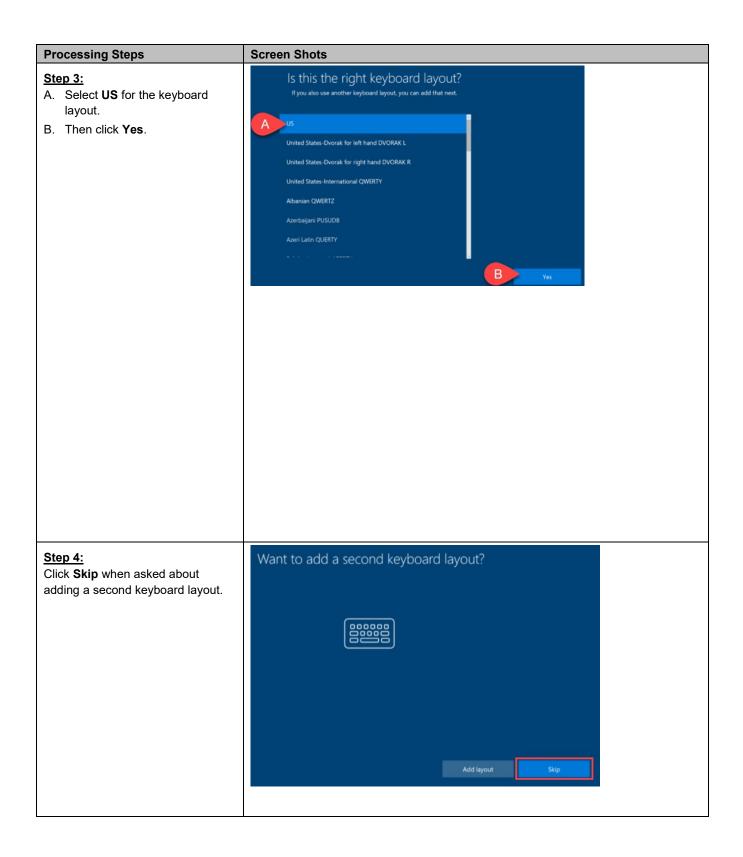

Last Revised: 06/27/2022 Page 2 of 6

# **Processing Steps Screen Shots** Step 5: Let's connect you to a network • If you are off-campus, you can select any available (and secure) wireless network. • If you are on-campus, select the Connected, secured eduroam wireless network. Enter your student email address (e.g., tuffy.titan@csu.fullerton.edu) Disconnect and password to connect. • Once you're connected, click ATTVe5v66a Next. Your Laptop will restart. ATTYNtZTxi Remember to check Connect automatically so you CSUF-Multimedia don't have to manually connect to this network in the future. eduroam CSUF-zGuests Step 6: Sign in with Microsoft Enter your student email address (e.g., tuffy.titan@csu.fullerton.edu) Work or school account to sign in to Microsoft. tuffy.titan@csu.fullerton.edu You must use your CSUF student email account to sign in to Which account should I use? your Laptop. Sign in with the username and password you use with Office 365 or other business services from Microsoft. Step 7: **CSUF Student Authentication** You will be taken to the CSUF Student Authentication page A. Enter your student email address and password. Sign in with your username and password B. Then click Sign In. tuffy.titan@csu.fullerton.edu ..... Sign in

Last Revised: 06/27/2022 Page 3 of 6

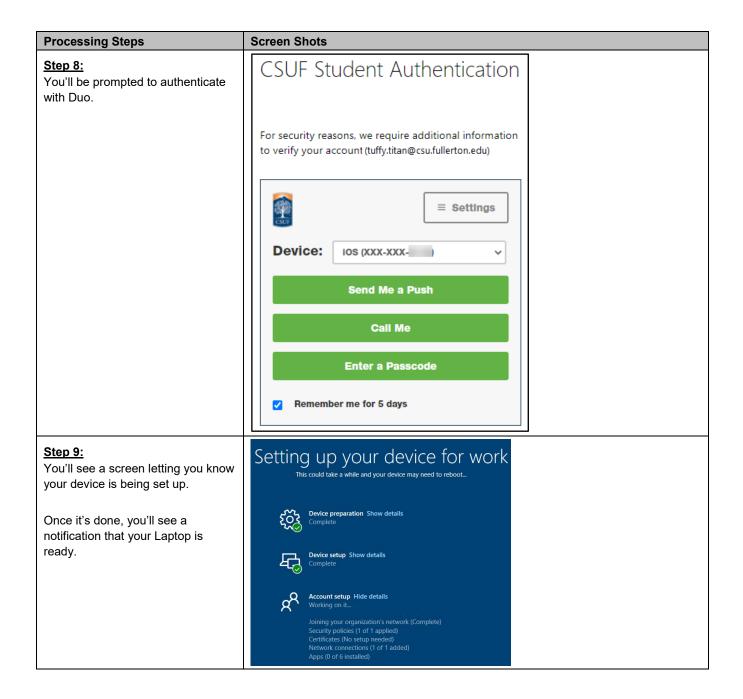

Last Revised: 06/27/2022 Page 4 of 6

## What apps are already installed?

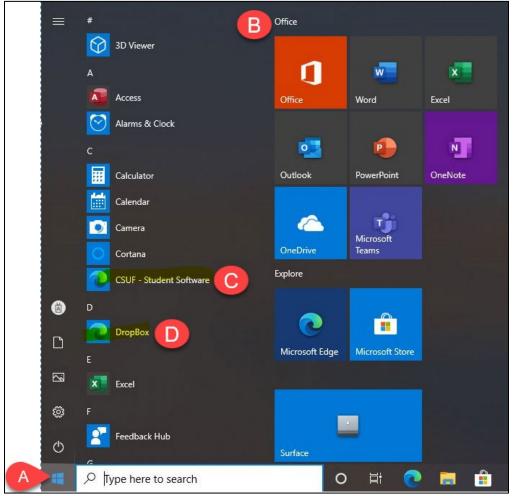

Figure 1: Start menu showing app list and tiles

- A. Click on the Start button to access your apps.
- B. Office apps such as Word, Excel, Outlook, PowerPoint, OneNote, OneDrive, and Teams are easily accessible from the Office tile group as well as in the list of apps.
- C. Want to see what other apps are available? Click on the CSUF Student Software shortcut in the app list.
- D. Click **Dropbox** to access your Dropbox account on the web.

## **Using Microsoft OneNote for note-taking**

- If prompted to sign in with a Microsoft account; enter your student email address and password to sign in.
- All of the notes you take on your Laptop
- will be saved to the cloud. Be sure to keep OneNote open while the sync icon indicates your changes are being saved to the cloud.

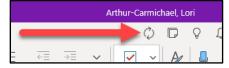

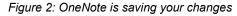

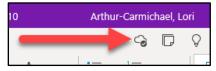

Figure 3: OneNote has saved all changes

Last Revised: 06/27/2022 Page 5 of 6

#### **Career Coach on Microsoft Teams**

Career Coach empowers you to discover your career path, grow real-world skills, and build your network. You'll get guidance that is personalized to your education, skills, and interests.

To access Career Coach, open the Microsoft Teams app. If prompted, sign in with your student email address and password. You'll see the **Career Coach** icon in the left menu.

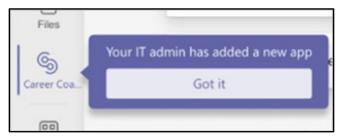

Figure 4: Career Coach icon in Teams app

## **Help & Resources**

Want to learn more about how to use the apps that are available to you?

Visit the CEDA website at fullerton.edu/CEDA.

## Need technical support?

Contact the Student IT Help Desk at <a href="StudentITHelpDesk@fullerton.edu">StudentITHelpDesk@fullerton.edu</a> or 657-278-8888.

Online IT Help To chat with a tech, click on Online IT Help in your portal.

Visit the Student Services website at <a href="sts.fullerton.edu">sts.fullerton.edu</a> for additional information on IT services for students.

Experiencing issues connecting to eduroam? Connect to the **CSUF-zGuests** wireless network and then visit wireless.fullerton.edu to go through the wireless setup wizard.

Questions about Duo? Visit the Student Two-Factor Authentication website at fullerton.edu/it/students/2fa.

Last Revised: 06/27/2022 Page 6 of 6